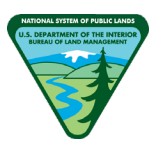

# GeoPlatform Account Setup: External Partner

#### *Create a Login.gov Account*

- 1. Go to **[https://secure.login.gov/sign\\_up/enter\\_email.](https://secure.login.gov/sign_up/enter_email)** 
	- a. Fill out the requested information & click **Submit**
- 2. You will receive an email and will need to click the **Confirm email address** button (check Spam)
- 3. Click **Confirm email address**.
- 4. **Create a password** for your **[Login.gov](https://login.gov/)** account and click **Continue**.

You will be prompted to set up an **authentication method** (i.e. two-factor authentication). Two-factor authentication **is required** to access GeoPlatform content when signing in with the Login.gov account. (The legacy GeoPlatform sign in will expire on November 1, 2021.)

Login.gov currently offers 5 different authentication methods. Choose the authentication method with the **highest security** that best suits your needs. Multiple authentication methods can be set up.

#### **Preference of authentication methods for External Partners:**

- o Authentication application (e.g., Microsoft Authenticator)
- o Phone (SMS/Voice; charges may occur)

#### *Authentication Application*

Instructions shown for Microsoft Authenticator, however other authentication applications should work similarly.

- 1. Click **Authentication application**.
- 2. Click **Continue**.
- 3. Enter a **nickname** for this authentication method.

#### Authentication method setup

Add a second layer of security so only you can sign in to your account.

Keep this information safe. You will be locked out and have to create a new account if you lose your authentication method.

#### Select an option to secure your account:

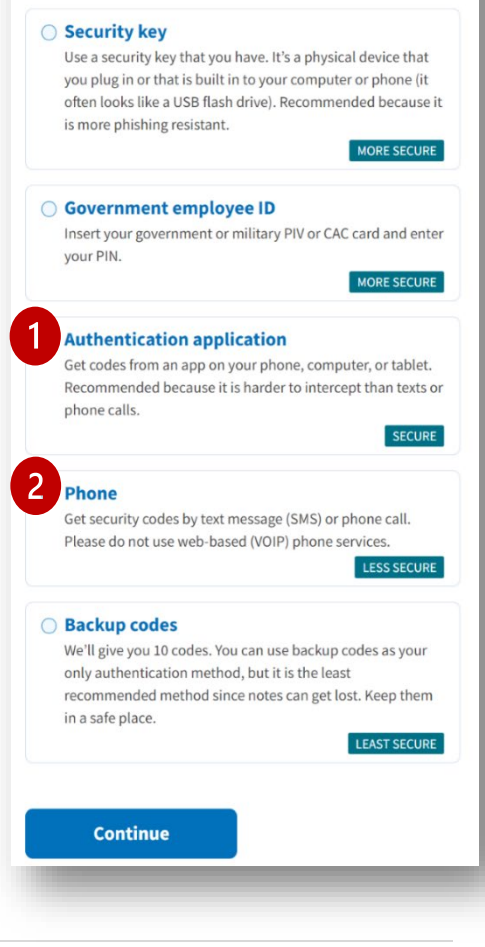

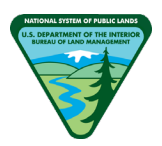

**D**LOGIN.GOV

Add an authentication app Set up an authentication app to sign in using temporary security

codes. What is an authentication app?  $\varnothing$ 

- 4. Scanning the QR code can either be done from within the MS Authenticator app, as shown on the directions. Or you can open the mobile device's **camera's app** and use that to scan the QR code.
	- a. To scan with MS Authenticator:
		- i. Open MS Authenticator on your mobile device. Tap the **"+"** in the top right.
		- ii. Tap **Work or school account**.
		- iii. Tap **Scan QR code** and **scan** the code. Scanning the code will populate all of the necessary information.
		- iv. Alternatively, you can enter the code shown on the website into the app. Tap **Or enter code manually**, enter the code, tap **Finish**.
	- b. To scan with the device's camera:
		- i. Open the camera app. **Scan the on-screen QR code** with your camera.
- 5. You should receive a push notification on your device prompting you to open the **Authenticator app**.
- 6. **Enter the code** in the authentication app into the website. If the code times out and changes, simply enter the new code.
- 7. Click **Submit**.

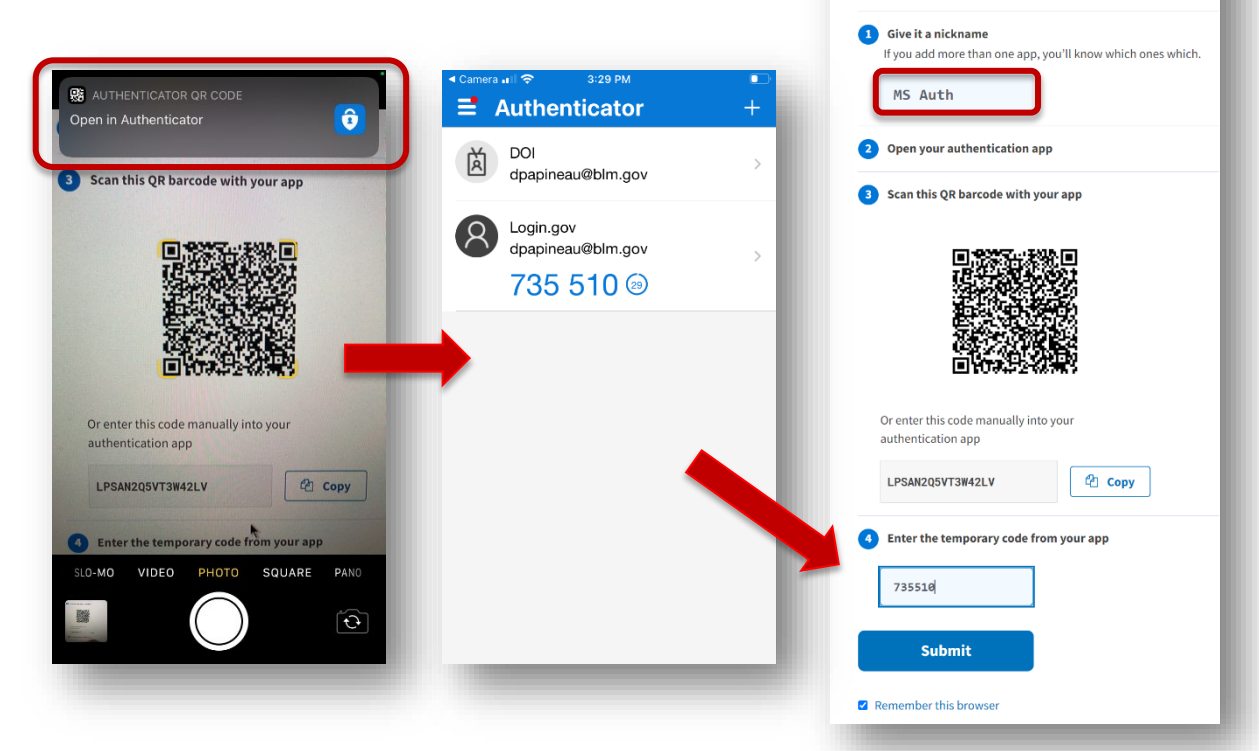

Once you have at least one **authentication method** set up, you will be redirected to the Login.gov **Your account** page. You may add additional authentication methods here at any time. Click on **Your authentication methods** on the left.

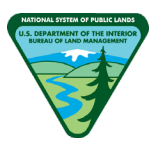

### *Create a GeoPlatform Account with your Login.gov Account*

Now that you have a **[Login.gov](https://login.gov/)** account created with an authentication method associated with it, you need to create a GeoPlatform Login.gov account.

- 1. Go to **<https://geoplatform.maps.arcgis.com/home/index.html>**
- 2. Click **Sign In**.
- 3. Click **GeoPlatform Login.gov Account**.
- 4. Click **Agree and continue**.

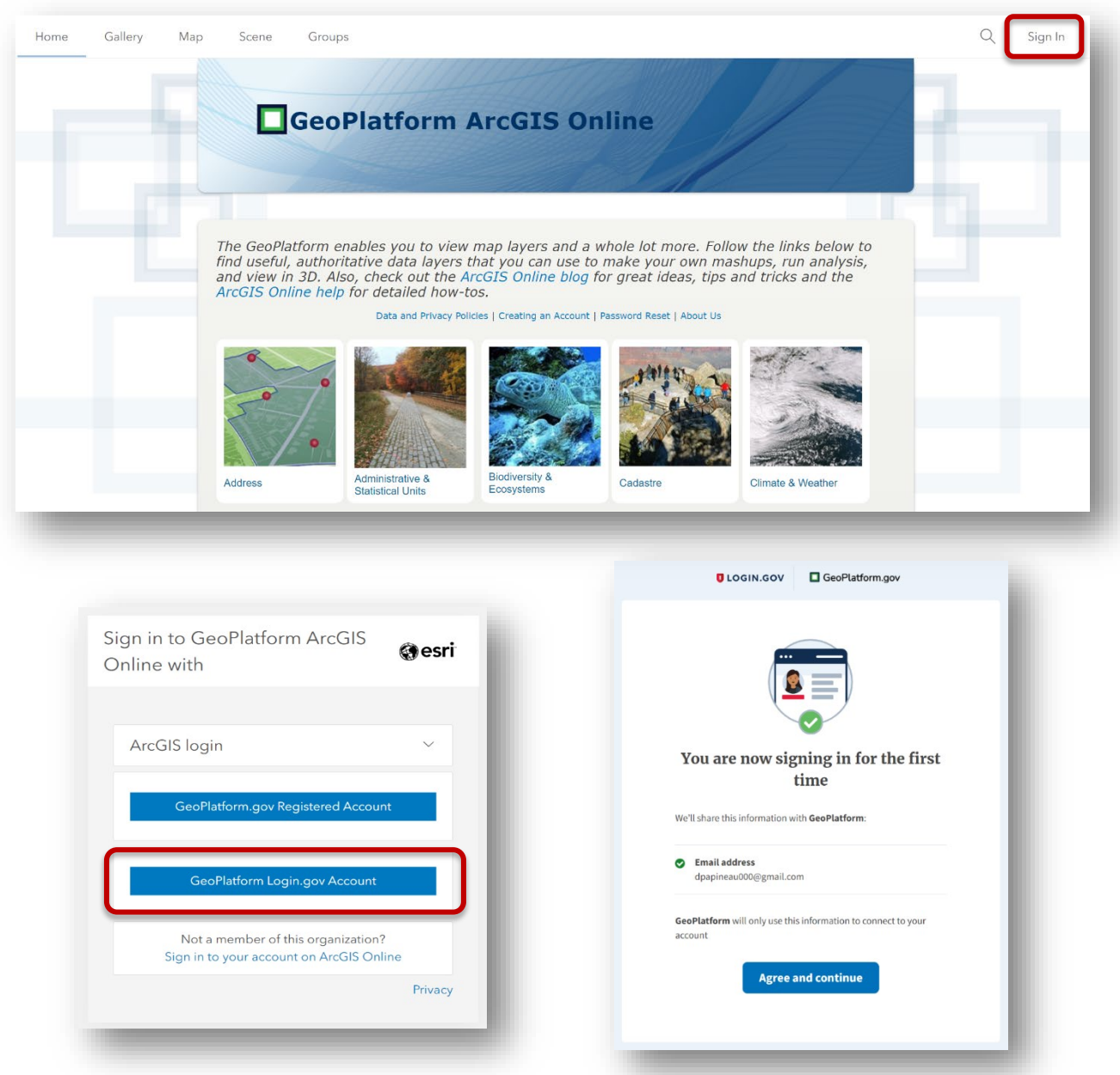

GeoPlatform Account Setup: External Partners Bureau of Land Management

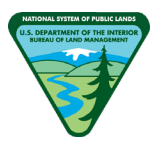

- 5. On the **Update Account Information** window, confirm the username and email address is correct. **\*\*Do NOT change the username.**
- 6. Enter your first and last name and click **Submit**.
- 7. Submitting your account updates will direct you to verify your email address.
	- a. Leave this window open until you have received the email.
- 8. Return to your email and click the **"Link to e-mail address verification"**
	- i. The email verification link may expire in **10 minutes**. If this happens, request another email in the open browser window (shown in previous step).
	- ii. Email will be received from **[servicedesk@geoplatform.gov](mailto:servicedesk@geoplatform.gov)**.

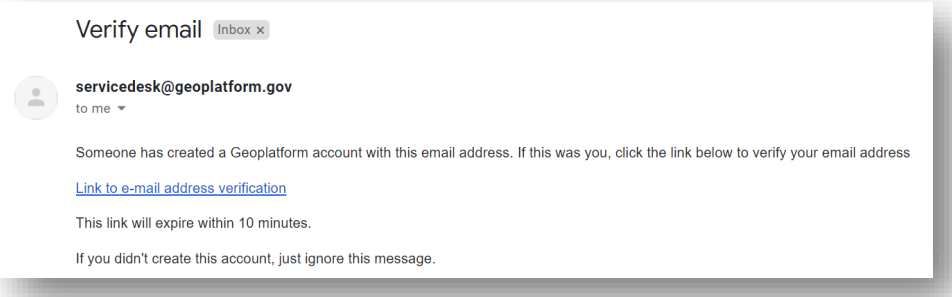

9. After clicking the link in the email, GeoPlatform AGOL should launch in a new window, and you should be signed in.

*Note that when you sign into GeoPlatform, your username will be the first part of your email and may have a random number appended to it if that username already exists within ArcGIS Online.*

## *Read, Sign, and Submit: DOI Information Security Rules of Behavior for External Partners*

- 1. Obtain a copy of the **DOI Information Security Rules of Behavior for External Partners** document from your BLM sponsor.
- 2. Read the document carefully.
- 3. **Print out and sign the final page** (page 3).
- 4. Send the signed agreement to your BLM sponsor (either a physical copy or scanned PDF copy will do).
- 5. Lastly, **inform your BLM sponsor what your GeoPlatform username is.**

*Your BLM sponsor will notify you when they have completed the remainder of the steps to give your account the ability to edit BLM data.*